## グラフを編集する方法 <sup>№excel:26</sup>

PCクラブ 2024.06.19 伊藤 嘉明

以下の方法に分けて、見栄えの良いグラフにする方法

- ・縦軸と横軸を変更する
- ・単位を変更する
- ・目盛りを変更する
- ・タイトルを修正する
- ・凡例を挿入・編集する
- ・軸ラベルを表示・編集する
- ・データを並べ替える
- ・デザインスタイルの変更

## 縦軸と横軸を変更する

作ったグラフの縦軸や横軸の書式、単位を修正したくなる場合もあると思います。縦軸や横軸 を修正したい場合は

- 1. グラフ内で右クリックして「データの選択」を選ぶ
- 2. 表示されたデータソースの画面で、項目の追加や行/列 を入れ替えて編集を行う **LEE MACHINE**

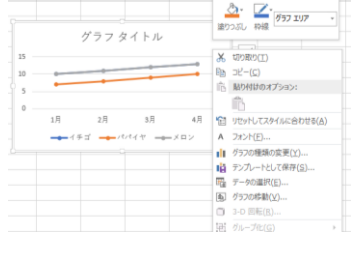

 $\pm$ 

 $\mathbf{r}^{\prime}$ 

 $\overline{\mathbb{Y}}$ 

 $H = -H I L$ 

グラフタイトル

 $\Diamond$   $\Diamond$  iii iii

 $\frac{2.0}{1.0}$ 

 $4H$ 

3 - 二 磁(值) 軸

·<br>「全」リセットしてスタイルに合わせる(A)

**品 データの選択(E)..** □ 3-D 回転(R) 補助目盛線の追加(N) 目盛線の書式設定(M)... 

 $\frac{1}{250}$ 

削除(D)

 $A = 7\pi r$   $h(F)$ .

単位を変更する

1.グラフの単位を変更する場合は、編集したい軸を右クリックする。表示されている項目 から「軸の書式設定」を選ぶ

Î5

 $_{10}$ 

 $\overline{\phantom{a}}$ 

 $\lceil \circ \rceil$ 

 $1\overline{B}$ 

5月3月

 $\overline{\begin{array}{|c|c|c|}\n\hline\n\hline\n\end{array}}$  or  $\overline{\begin{array}{c}\n\hline\n\end{array}}$ 

グラフ タイトル

 $3\overline{A}$ 

 $4H$ 

 $2<sup>\frac{1}{2}</sup>$ 

 $\frac{1}{2}$  $\begin{array}{c|c|c|c|c|c} \hline \texttt{(AB)} & \texttt{(AB)} & \texttt{(AB)} \\ \hline \texttt{(AB)} & \texttt{(AB)} & \texttt{(AB)} & \texttt{(AB)} & \texttt{(AB)} \\ \hline \texttt{(AB)} & \texttt{(AB)} & \texttt{(AB)} & \texttt{(AB)} & \texttt{(AB)} & \texttt{(AB)} \\ \hline \texttt{(AB)} & \texttt{(AB)} & \texttt{(AB)} & \texttt{(AB)} & \texttt{(AB)} & \texttt{(AB)} & \texttt{(AB)} \\ \hline \texttt{(AB)} & \texttt{(AB)} & \texttt{(AB)} & \texttt{(AB)} & \texttt{(AB)} & \texttt{(AB)}$ 

2. 画面の右側に「軸の書式設定が表示 される 「単位(目盛り単位)」の「主(目盛

り)」と書かれた欄の数値を変更す

る 3.画像では「5.0」となっているが、 より細かく表示するため「2.0」と変更。グラフの単位表記 が変更されれば編集完了

目盛りを変更する

- 1. グラフの縦軸をクリック
- 2.「グラフツール」の「書式」をクリック
- 3.「現在の選択範囲グループ」の「選択対象の書式設定」をクリック

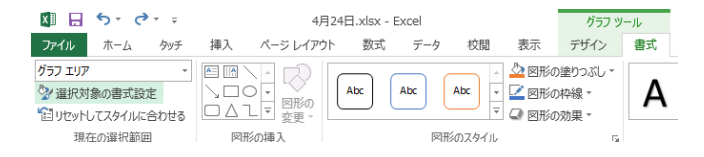

## 4.軸の書式設定の軸のオプションの「境界値」の「最小値」を変更

- タイトルを修正する
	- 1.グラフのタイトルを右クリック
	- 2.テキストの編集をクリック

## 凡例を挿入・編集する

グラフに凡例を挿入することで、データが複数ある場合でもそのグラフが何を表しているかがよ り分かりやすくなる グラフ要素

图 日 ちゃぞく

 $\mathbb{R}$   $\overline{\mathbb{R}}$ <sup>0</sup>

グラフのレイアウト

 $\left\| \mathcal{D}\mathbf{r} \mathbf{d}\right\| = \left\| \hbar \mathbf{r} \right\| = \left\| \hbar \mathbf{r} \right\|$ 

サラフ要素 クイック 色の<br>を追加 レイアウト 変更

 $\mathbf{E}$ 

 $1\overline{z}$ 

 $\mathsf{G}$ 

 $\begin{array}{c} 14 \\ 12 \\ 10 \\ 8 \\ 6 \\ \end{array}$ 

 $\frac{2}{0}$ 

 $H$ 

グラー

 $\Box \cdot \Delta \cdot \Box \cdot$ 

スタイル 塗りつぶし 枠線

削除(<u>D)</u> 18 リセットしてスタイルに合わせる(A)

|4 テキストの編集 A フォント(F)...

2月 昭 データの選択(E)... イチゴ – □ 3-D 回転(<u>R</u>)

| グラフの種類の変更(Y)...

■ グラフ タイトルの書式設定(E).

4月24日.xlsx - Excel

·<br>数式

a nata

 $\rightleftharpoons$   $-$  h

ページレイアウト

 $\pm 1$ 

- A:凡例を挿入する方法
	- 1. グラフをクリックした後、右上に出てくる「+(グラフ要素)」 をクリックし、「凡例」にチェックを入れる
	- 2. 凡例はグラフの左右上下に表示されるので、凡例の横の「▶」 をクリックし、設定すべき位置を選択する
- B:凡例を編集する方法
	- 1. グラフをクリック
	- 2. グラフのツールのデザインを選択
	- 3.データグループの「データの選択」を クリック
	- 4.「データソースの選択」のダイアログボックスが表示される
	- 5. 左側にグラフに示されている凡例項目がされる
	- 6.編集したい凡例項目をクリックして選択から「編集」 をクリック
	- 7.「系列の編集」のダイアログボックスが表示される
	- 8.系列名」として現在はデータ範囲を含むセルが表示 されている
	- 9.「系列名」として現在はデータ範囲に含まれるセルが参照されて いる。任意の値に変更する場合は、「系列名」に直接文字列を入 力する。編集が終わりましたら「OK」をクリック。
- 10. グラフのデータ範囲の値はそのままで凡例に表示される凡例項 目だけ任意の文字列を表示することができました。

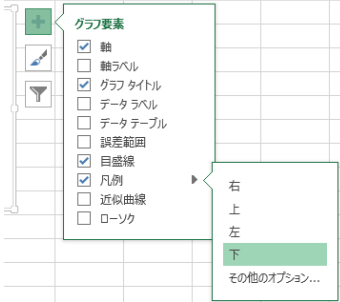

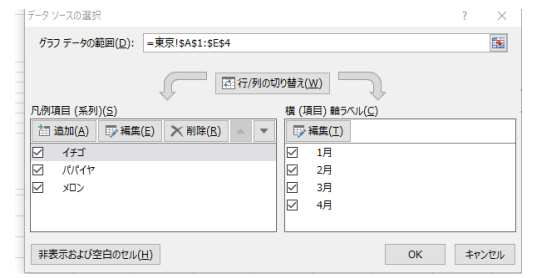

- クラブ!<br>- デザイン

 $\ddot{x}$ 

**GI** 

- 行/列の データの<br>|- 切り替え 選択

 $\overline{\phantom{a}}$ 

1085  $#E$ 

グラフ スタイル

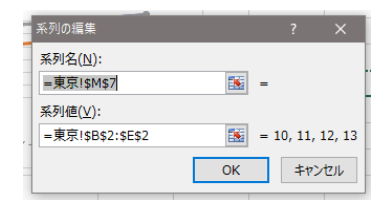

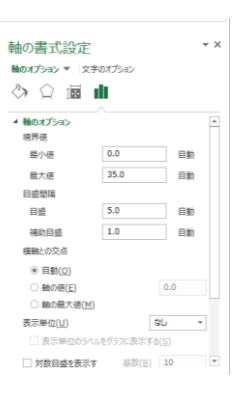

スタイルの変更

- 1. グラフを選択し、右上に表示される「グラフスタイル(筆の形)」 を選ぶ
- 2. スタイルから任意のスタイルを選ぶ
- 3.スタイル横の「色」を選ぶとグラフの色を変えることができる 他の方法として
	- 1.グラフを右クリック
	- 2. 右側に「グラフエリアの書式設定」が表示される
	- 3. グラフの棒をクリックして、「塗りつぶし」から色を選ぶ
- 軸ラベルを表示・編集する
- 「軸ラベル」を表示
	- 1.グラフをクリック → 右側 のをクリック
	- 2. 表示された中から「軸ラベル」にチェックを入れる
	- 3.「軸ラベル」がグラフの左側に表示される

4.「軸ラベル」の名称を変更する場合 → 「軸ラベル」をクリックして任意の名称を

- 「軸ラベル」を縦向き・方向を変更
	- 1.「軸ラベル」を右クリック → 「軸ラベルの書式設定」をクリック
	- 2.「サイズとプロパティ」を選択
	- 3. 文字列の方向から任意の方向を
	- 4.垂直方向の配置から任意の方向を

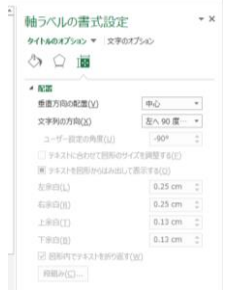

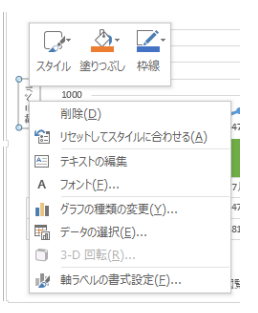

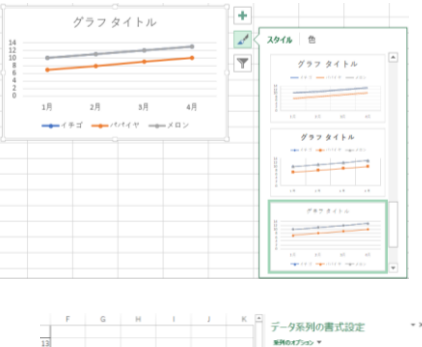

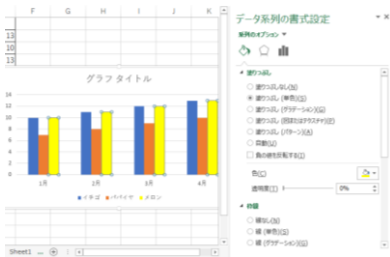